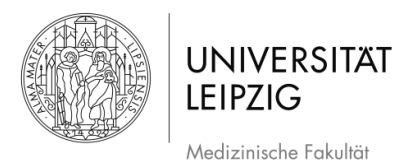

# **Erstellen/Halten einer Videokonferenz mit Jitsi für Google Chrome**

## **Inhalt**

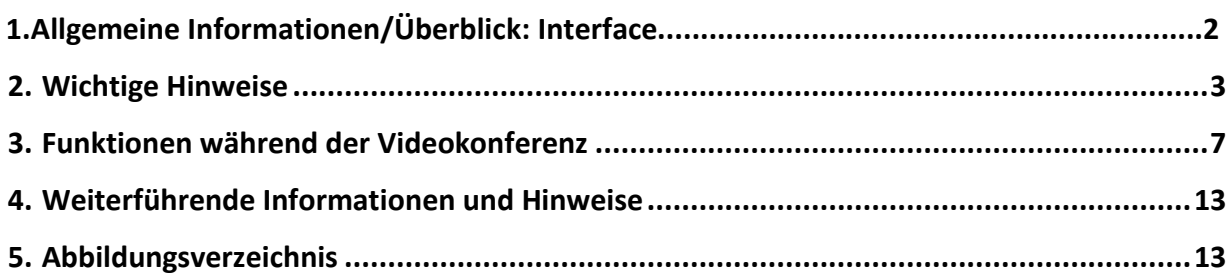

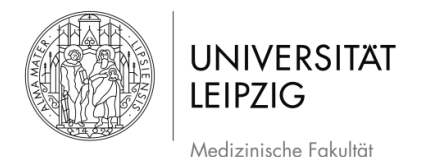

### **1. Allgemeine Informationen**

- ➢ Über das Studierendenportal kann ein Videokonferenzraum erstellt werden, welcher benutzt werden kann, ohne dass zusätzliche Software installiert werden muss.
- ➢ Der Dienst ist plattformübergreifend und kann über Browser (bitte ausschließlich **Chrome** nutzen) und auf den meisten Handys/Tablets (App f. Android, iOS) genutzt werden
- ➢ Es ist möglich, einen Raum mit Passwort zu sichern (siehe Kapitel 2) und zu teilen, sodass beispielsweise nur Sie und Ihre Seminargruppe den Zugang zu der Konferenz erhalten.
- ➢ Es ist möglich, Ihren Bildschirm mit den Teilnehmer/-innen zu teilen, zum Beispiel eine auf Ihrem PC gestartete PowerPoint-Präsentation (siehe Kapitel 3).

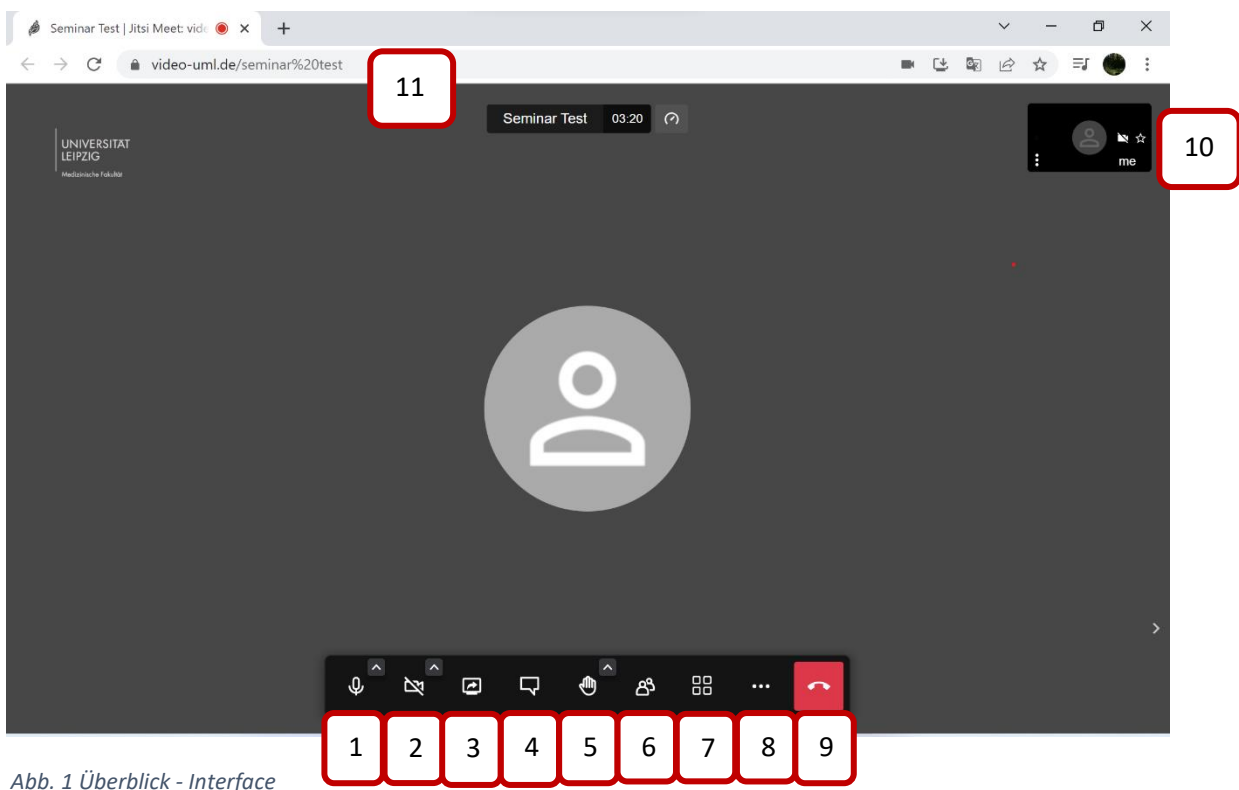

### **1.1 Überblick - Interface:**

*Abb. 1 Überblick - Interface* 

- 1. **Eigenes Mikrofon** stummschalten (muten)
- 2. **Eigenes Video** deaktivieren
- 3. **Bildschirmfreigabe**
- 4. **Chat** öffnen/schließen
- **5. Meldung**
- 6. **Teilnehmendenliste** /Einladen von Teilnehmenden
- 7. **Kachelansicht**/**Einzelansicht**
- 8. **Weitere Optionen** (**Passwort**, **Youtube** Videos teilen, **Audio** teilen, **Aufnahme** starten etc.)
- 9. **Konferenz** beenden
- 10. **Eigenes Video**/**Namen** ändern
- 11. **Name** und **Link** des **Konferenzraumes**

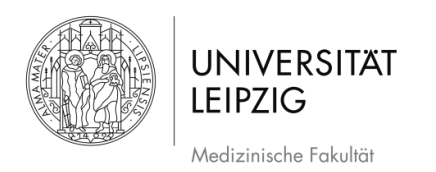

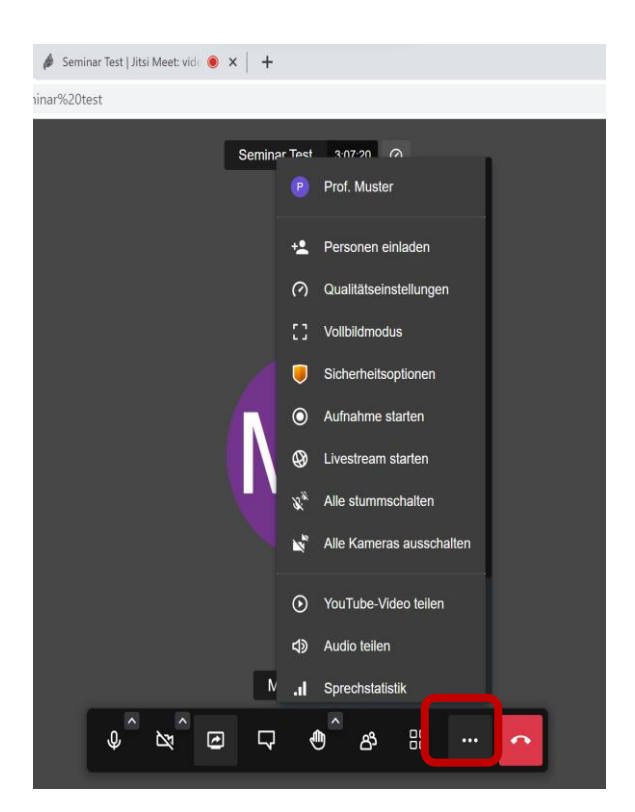

*Abbildung 2) Drei Punkte: Hier öffnen sich weitere Optionen wie Aufnahmen, Teilen von Youtube Videos etc.* 

### **2. Wichtige Hinweise**

- ➢ Wenn es für die Konferenz nicht notwendig ist, wird empfohlen, **dass alle Teilnehmer/innen die Videofunktion ausmachen**, sodass sich alle nur hören. Gerade bei *mangelnder Qualität der Übertragung* kann dies hilfreich sein.
- ➢ Für eine gute Qualität wird die **Verwendung eines Headsets** empfohlen. Die bei einem aktuellen Smartphone meistens mitgelieferten Kopfhörer sind dafür vollkommen ausreichend. Es empfiehlt sich einen ruhigen Platz, an dem es keine Störungen gibt, aufzusuchen.
- ➢ Bitte geben sie **beim Start der Videokonferenz ihren Namen** ein (Abb. 1 #10).
- ➢ Weisen Sie ihre Studierenden darauf hin, dass **der Ton NUR aktiviert** werden sollte, wenn eine Person sprechen möchte – weisen Sie darauf hin, dass weiterhin **alle auf stumm bleiben** sollten, um Hintergrundgeräusche zu vermeiden.
- ➢ Für eine **Wortmeldung** verweisen Sie auf das **Hand Symbol** (Abb. 1).
- ➢ Betreten Sie einen Raum *rechtzeitig*, um die **Moderator:in Funktion** sicherzustellen.
- ➢ Bei der **Passwortvergabe** für den Raum beachten Sie bitte ein einfaches PW für ihre Studierenden zu vergeben, um die Zugangsbarriere nicht unnötig zu erschweren.

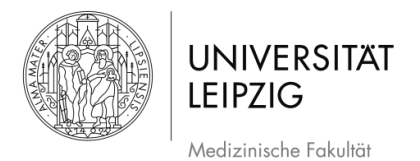

# **3. Konferenz erstellen + beitreten – Chrome**

1. Öffnen Sie den Admin-Bereich des **St[u](https://student.uniklinikum-leipzig.de/admin/)dierendenportals** und melden Sie sich mit ihren Login-Daten an (Abb. ).

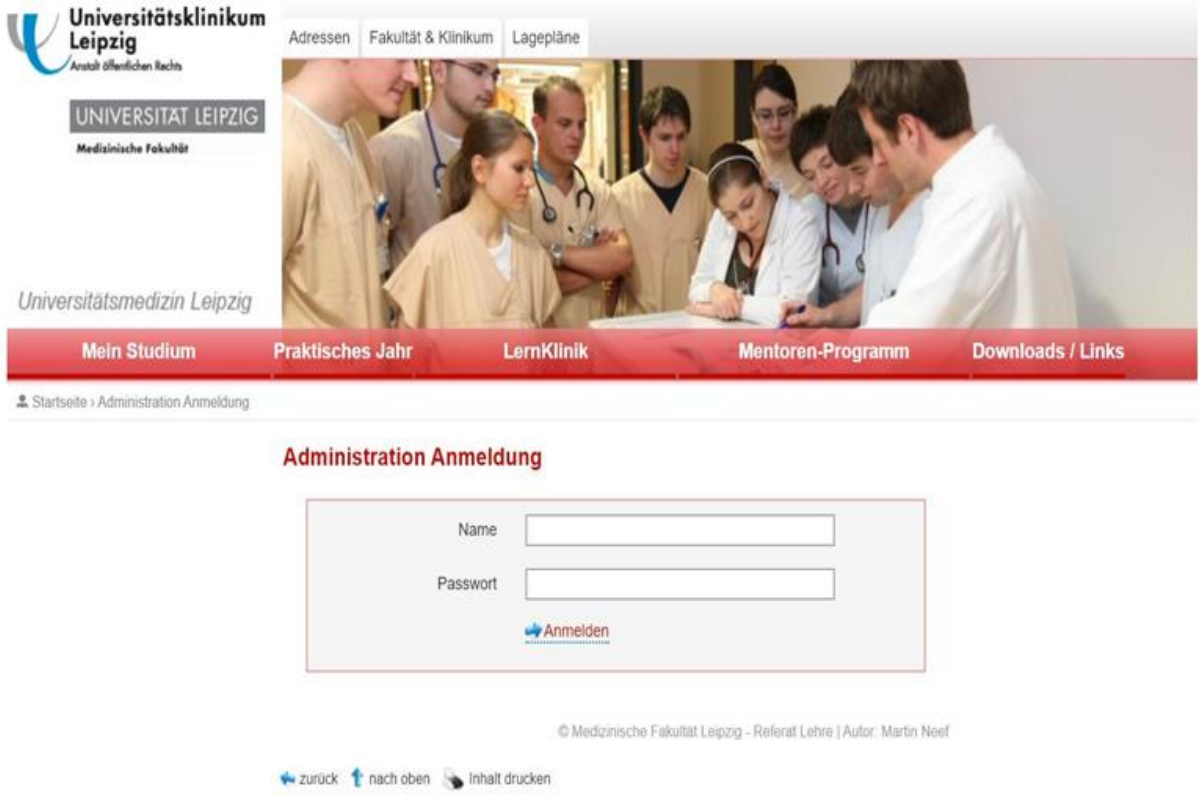

*Abb. 3) Studierenden Portal - Admin Bereich* 

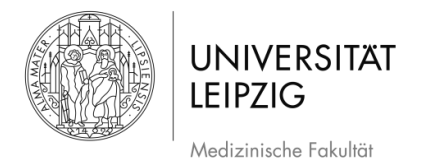

**2.** Klicken Sie jetzt auf *Administration Videokonferenzen*. Hier haben Sie die Möglichkeit, entweder *Neue Videokonferenz planen* oder *Übersicht Zukünftige Konferenzen* auszuwählen (**Abb. 4**).

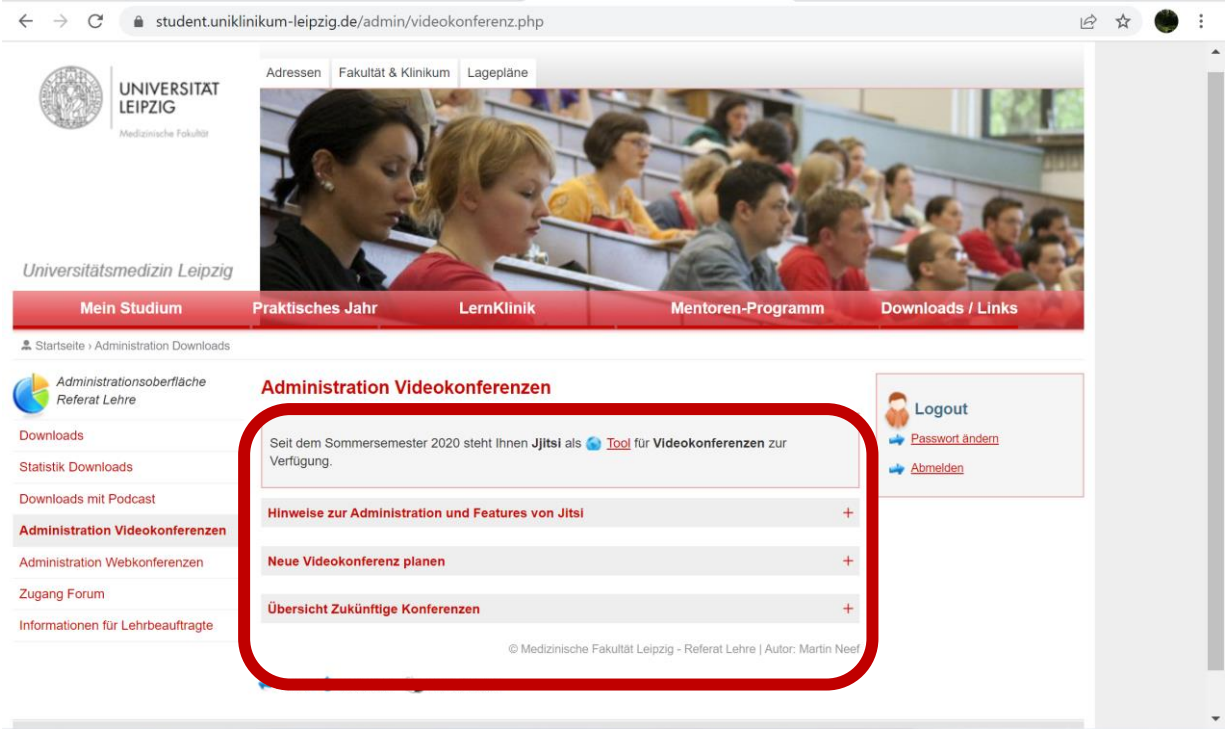

*Abbildung 4) Administration Videokonferenzen*

- ➢ Unter *Neue Videokonferenz planen* (Abb. 4, Abb. 5) können Sie die genauen Daten Ihrer Konferenz festlegen (*Pflichtfelder sind mit \* gekennzeichnet*). Achten Sie hierbei darauf, dass der Name der Konferenz so gewählt ist, dass er eindeutig nur zu Ihrer Veranstaltung passt.
- ➢ Es ist also besser **einen spezifischen Raumnamen** à la "Virologie Seminar KW14 Dozent Drosten – KIS2" zu vergeben, da eine Doppelung mit anderen Konferenzen somit recht unwahrscheinlich ist.
- $\triangleright$  Von sehr simplen Namen wie z.B.: "Seminar" ist bitte abzusehen.

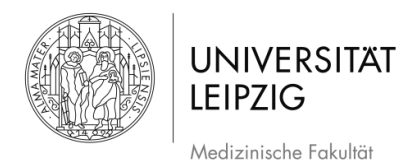

### **Administration Videokonferenzen**

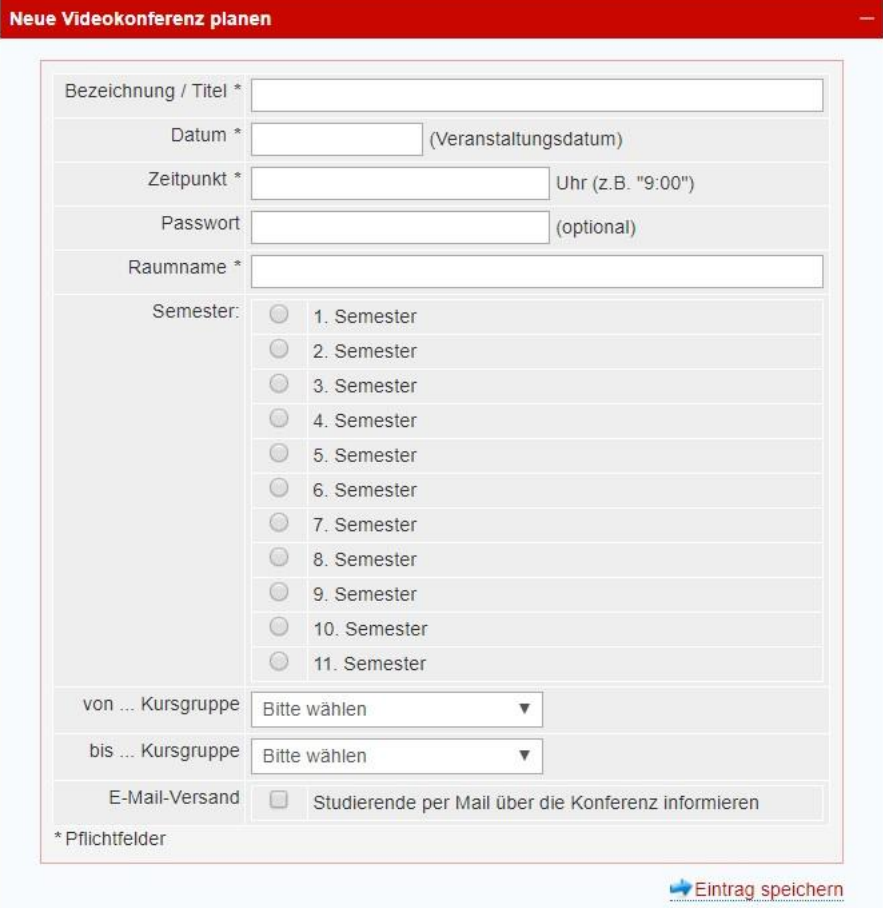

*Abb. 5) Detaileingabe - Konferenz planen* 

- ➢ Unter *Übersicht zukünftige Konferenzen* (**Abb. 4**) sollte, nachdem Sie den Eintrag gespeichert haben, Ihre Konferenz erscheinen (**Abb. 6).** Des Weiteren können Sie hier Konferenzen, zu denen Sie selbst eingeladen wurden, einsehen.
- ➢ Sobald **Sie auf den Link klicken**, startet Ihre Konferenz (**Abb.6**)

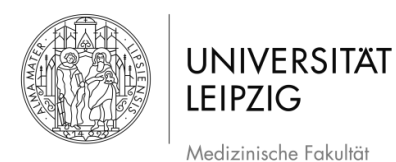

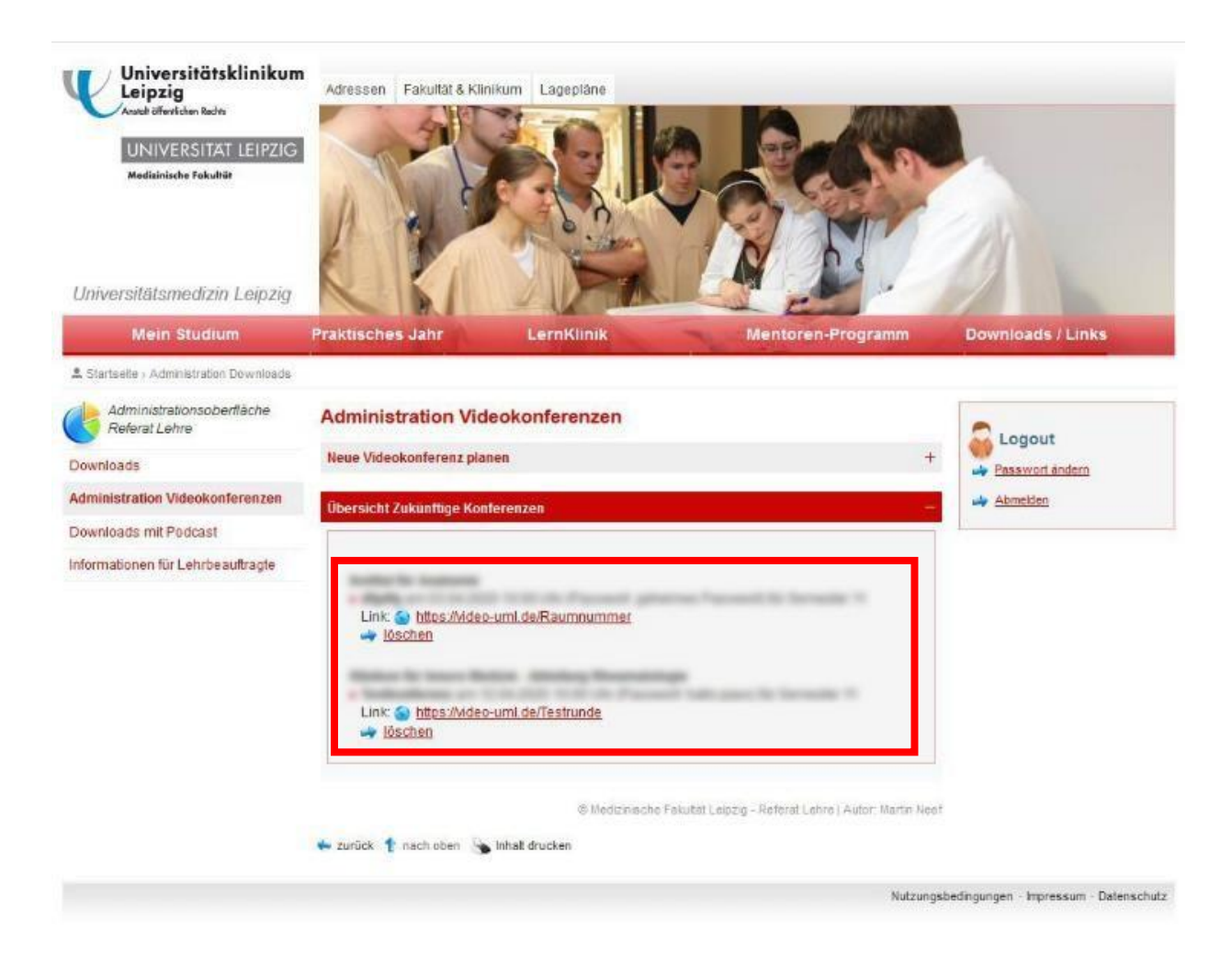

*Abb. 6) Übersicht Ihrer Konferenzen - Start per Klick auf den Link* 

#### **3. Funktionen während der Videokonferenz**

- ➢ **Die Ansicht**, die sich daraufhin öffnet, entspricht dem Interface wie es in **Abb. 1 und Abb. 7** beschrieben ist.
- ➢ Sie können **Ihren Nutzer/-innennamen** in der Konferenz jederzeit durch Klicken auf das Feld, in welchem Ihr Bild angezeigt wird, ändern **(Abb. 7)** ➔ Der besseren Übersicht wegen wird empfohlen, *dass alle Teilnehmenden ihren Namen eingeben*.
- ➢ Im **Standardbildschirm** einer Konferenz ist immer die Person maximiert, die gerade spricht.
- ➢ Sie können durch Klicken auf **die vier Quadrate** eine **übersichtlichere** *Kachelansicht* aktivieren und auch wieder zur **Standardansicht** zurückkehren **(Abb. 7, Abb. 8**).
- ➢ **Der/die aktuelle Moderator***/-***in** ist die Person, die als *allererstes* den Konferenzraum betreten hat und ist durch **einen kleinen Stern** im eigenen Webcam-Stream gekennzeichnet (**Abb. 8)** ➔ Da der/die **Moderator/-in** über wichtige Funktionen verfügt, sind das im besten Falle Sie selbst!

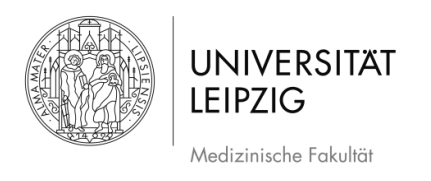

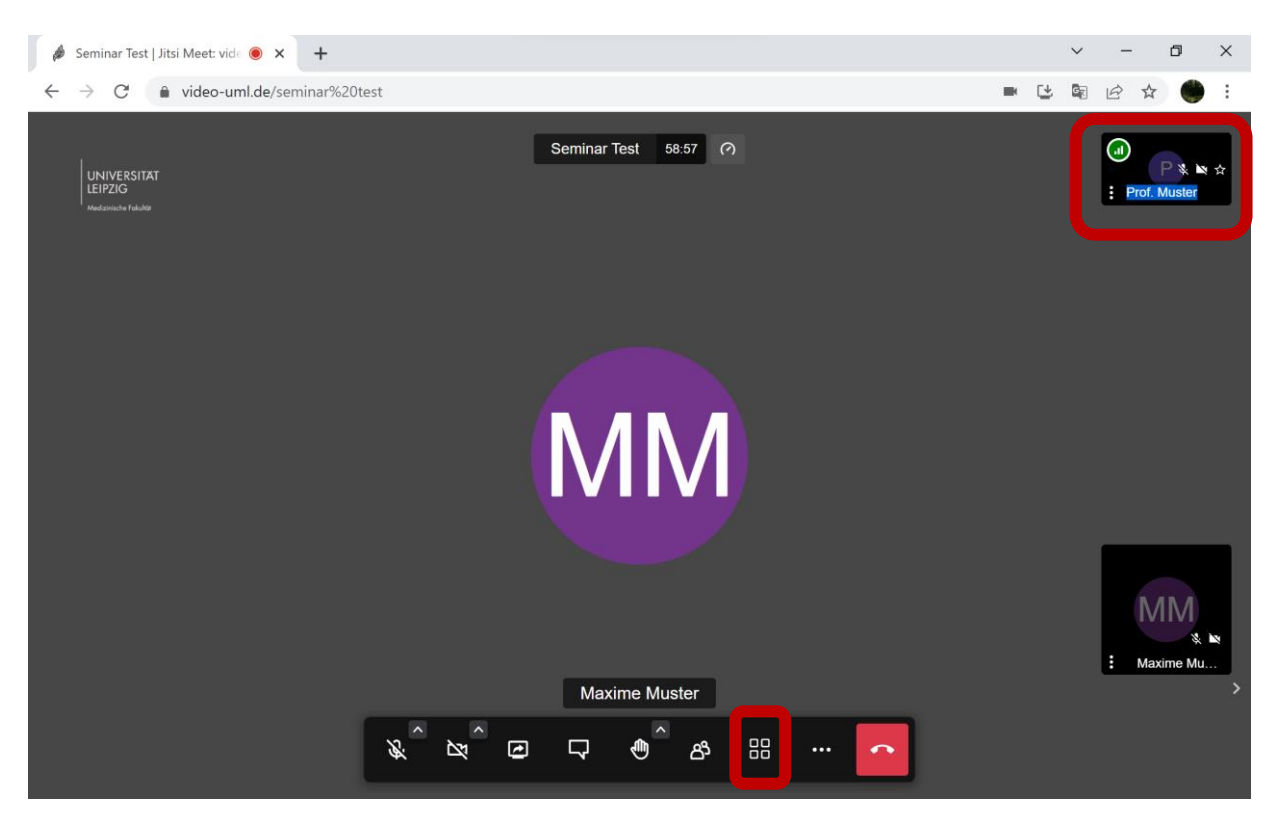

*Abb. 7) Rechts oben : Name ändern, Vier Quadrate: Kachelansicht einschalten*

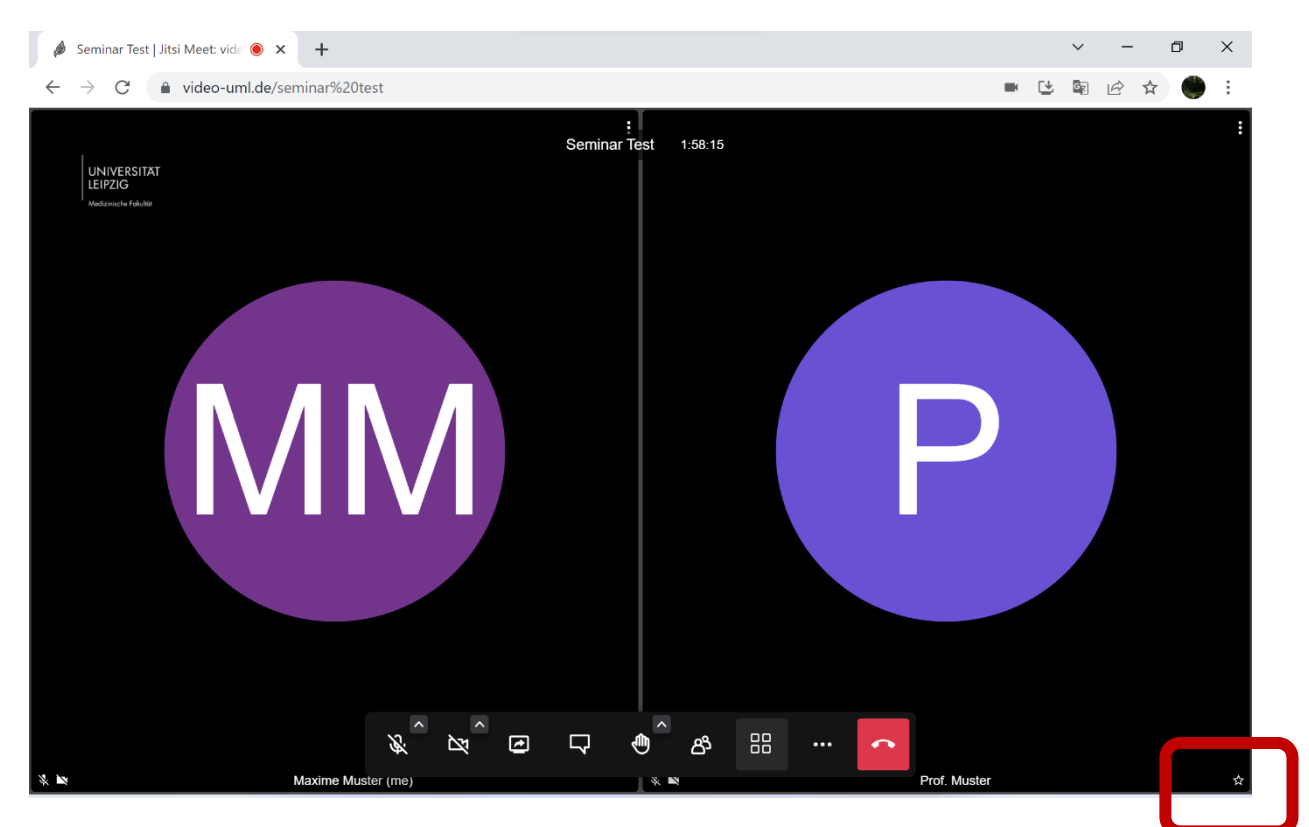

*Abb. 8) Kachelansicht aller Teilnehmer/-innen + Anzeigen der Moderator:innen durch den Stern rechts unten*

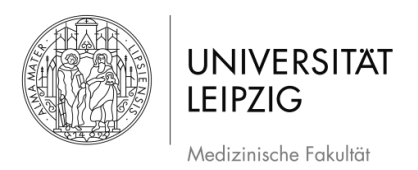

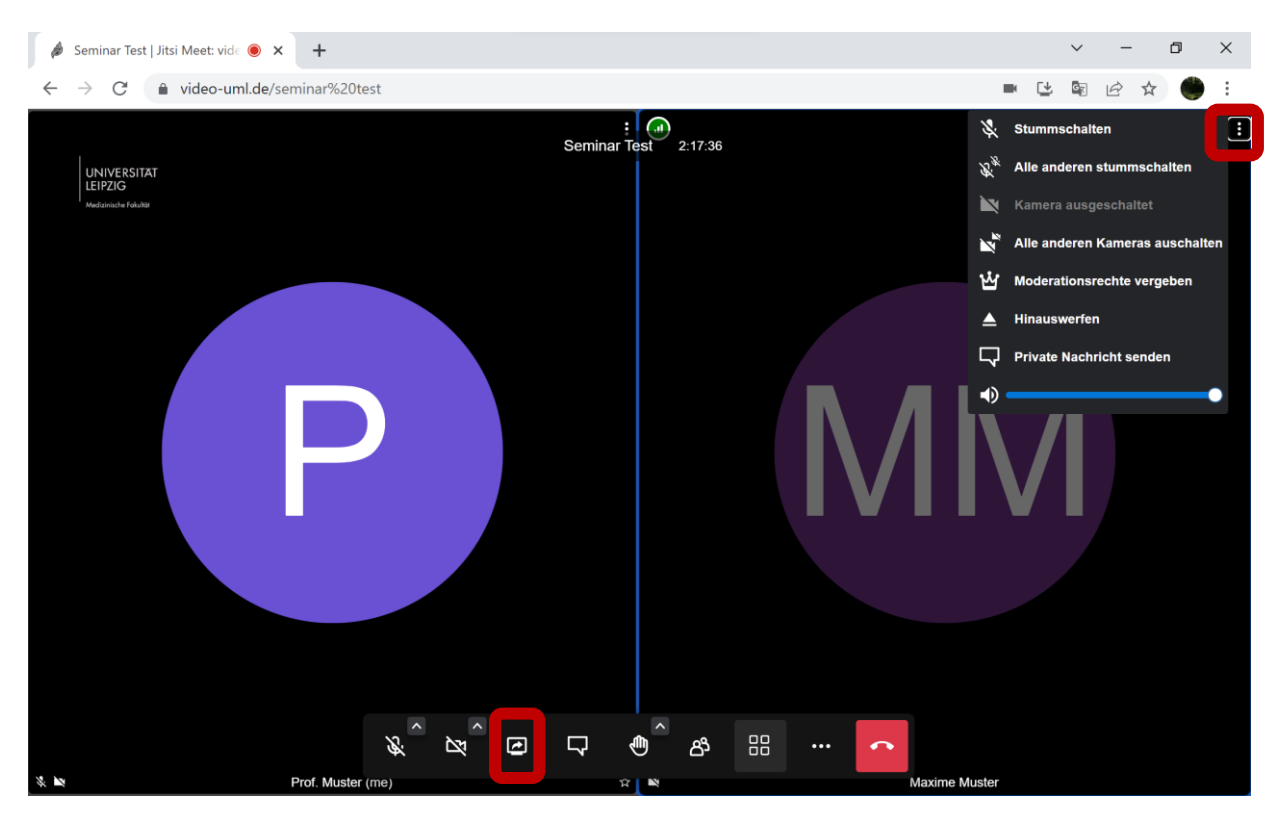

*Abb. 9) Moderator/-innenfunktionen + eigenen Bildschirm teilen* 

- ➢ Lediglich der/die **Moderator/-in** kann, wenn er/sie die **drei kleinen Punkte** eines/einer anderen Teilnehmers/Teilnehmerin anklickt (Abb.9), diese/-n *stummschalten* **oder** *hinauswerfen.*
- ➢ Über **den Bildschirmbutton** in der Mitte (Abb. 9) können Sie Ihren eigenen PC-Bildschirm für alle Konferenzteilnehmer/-innen *freigeben*.
- ➢ Im neu erscheinenden Fenster haben Sie die Wahl, entweder Ihren **gesamten Bildschirm** (**Abb. 10**) oder einzelne Anwendungsfenster zu *teilen* (empfohlene Variante).
- ➢ Unter dem Reiter **Anwendungsfenster** können Sie ein einzelnes Programm, z.B. PowerPoint *teilen* (**Abb. 11).**

**WICHTIG:** Das Fenster, welches Sie teilen wollen darf **NICHT MINIMIERT** sein, ansonsten ist es in

der Übersicht nicht zu sehen.

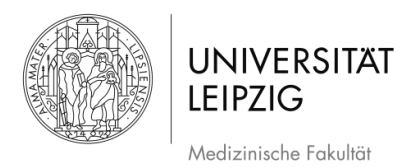

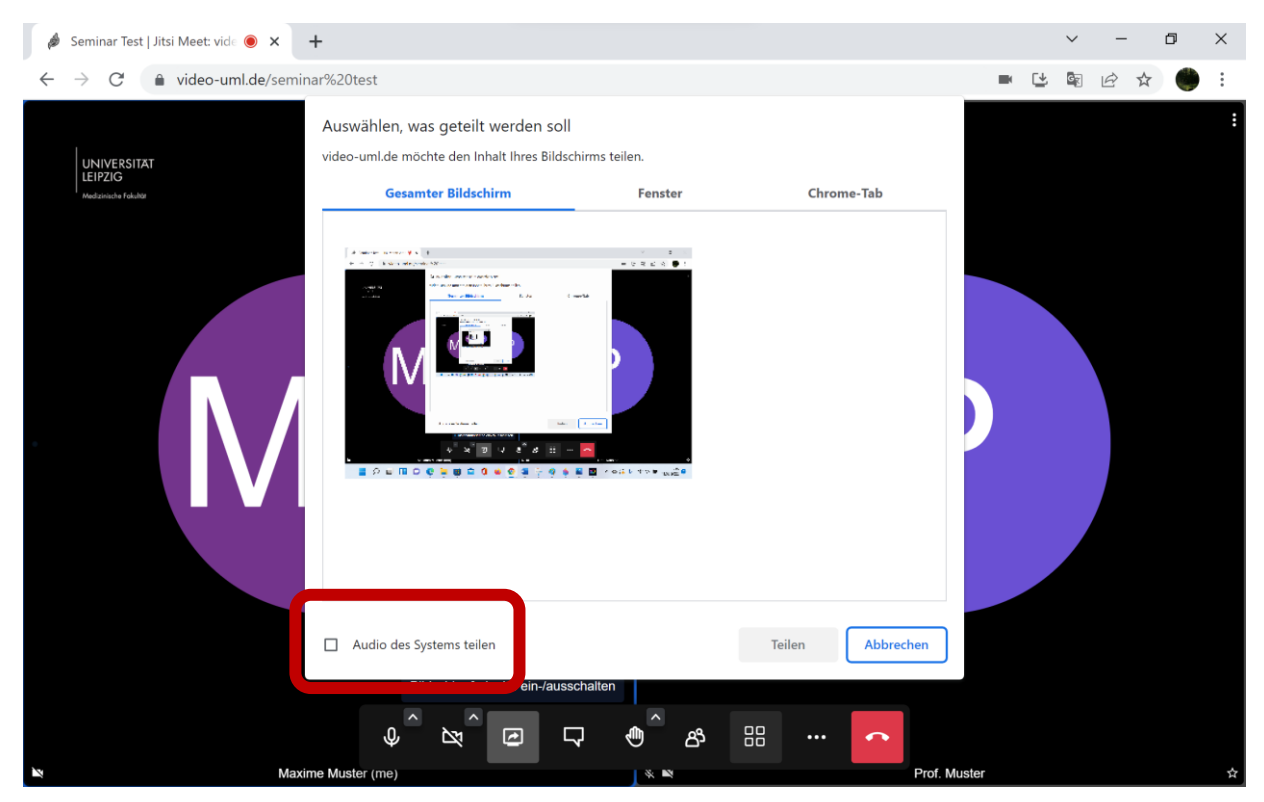

*Abb. 10 Den gesamten Bildschirm teilen, links unten: Audio ihres Systems teilen*

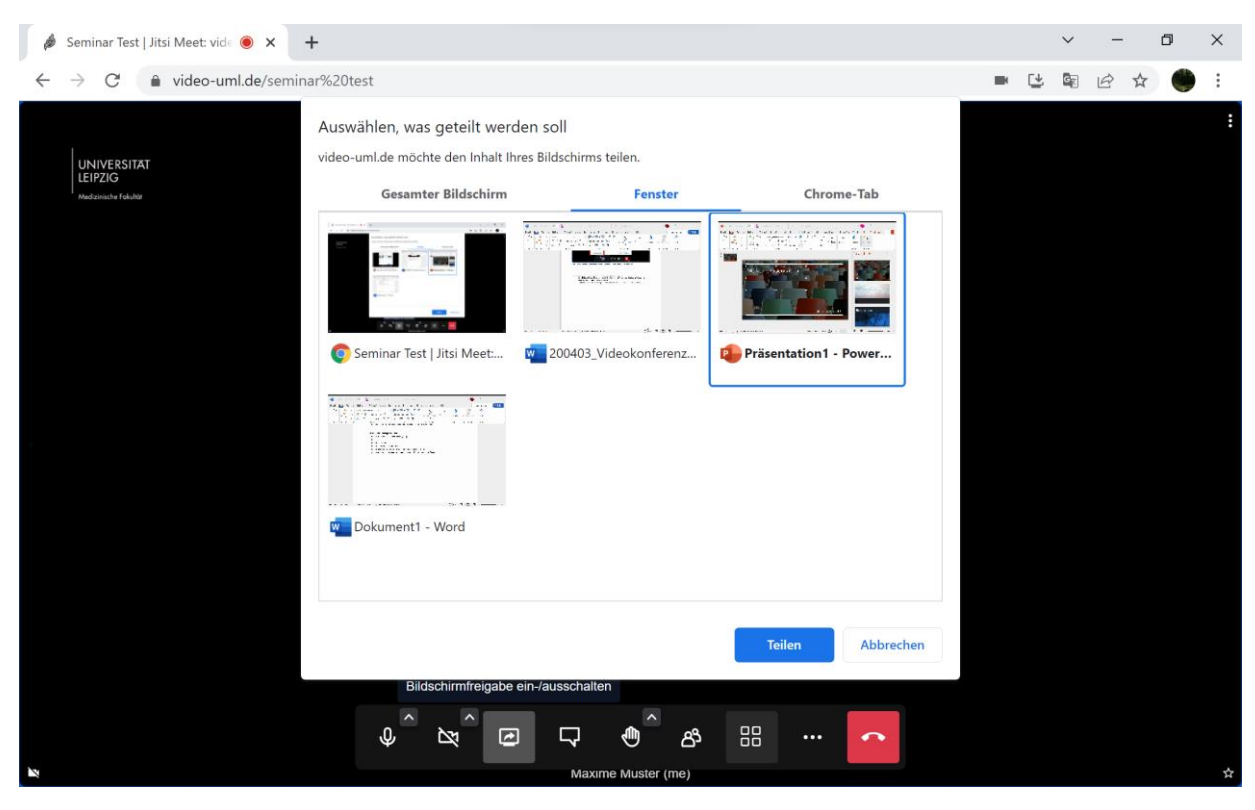

*Abb. 11) Einzelnes Fenster teilen (funktioniert nicht mit minimierten Anwendungen)* 

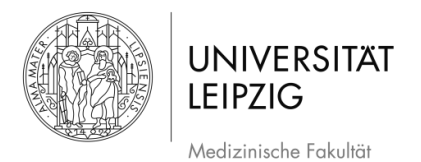

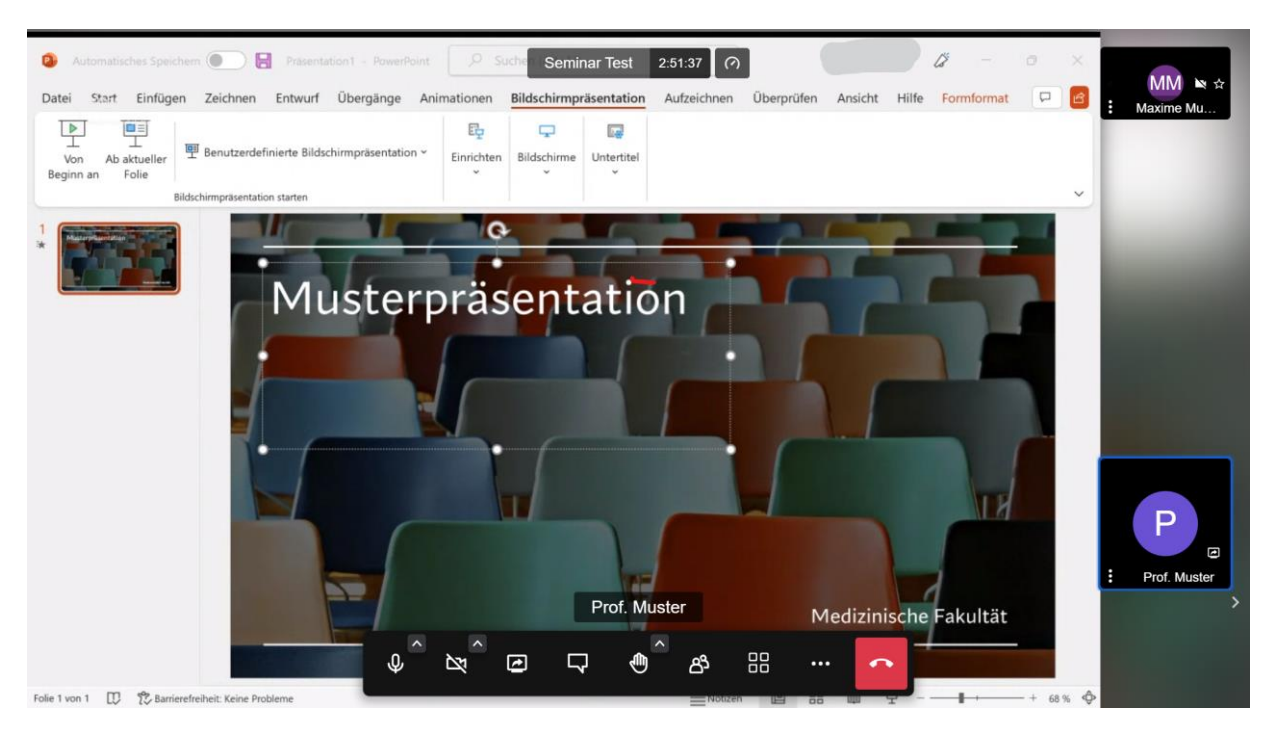

*Abb. 12) Teilen einer PowerPoint aus Sicht der Teilnehmenden*

➢ Sobald Sie auf *teilen* klicken, wird für Ihre Teilnehmer/-innen anstelle Ihrer Webcam das ausgewählte Programm freigegeben (**Abb. 12**).

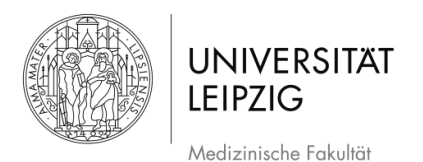

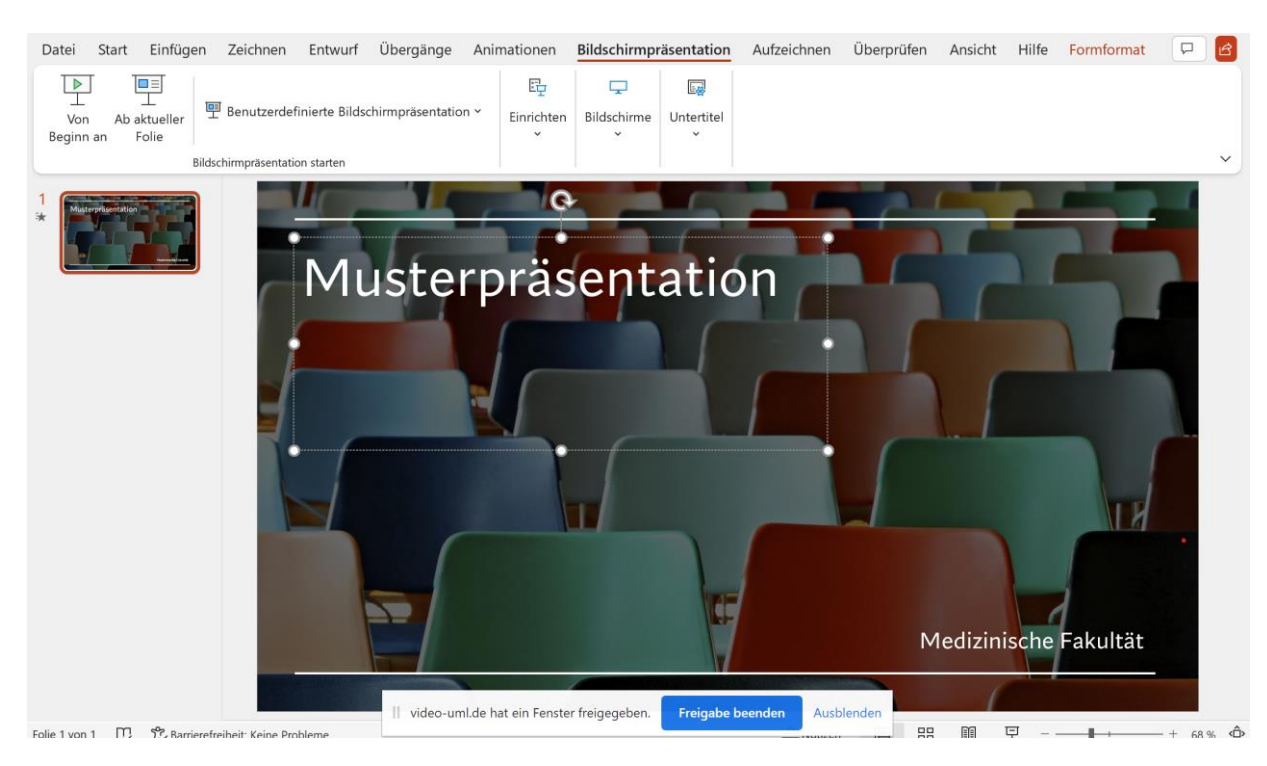

*Abb. 13 Freigabe beenden* 

- ➢ Sie können die Bildschirmfreigabe jederzeit mit *Freigabe beenden* abbrechen (**Abb. 13**).
- ➢ Sie können **Ihre Veranstaltung aufnehmen**, wenn sie auf **weitere Optionen** (wie **in Abb.2**) gehen und dann auf Aufnahme starten klicken. Es öffnet sich ein Fenster wie **in Abb. 14,** nun **auf starten klicken.**

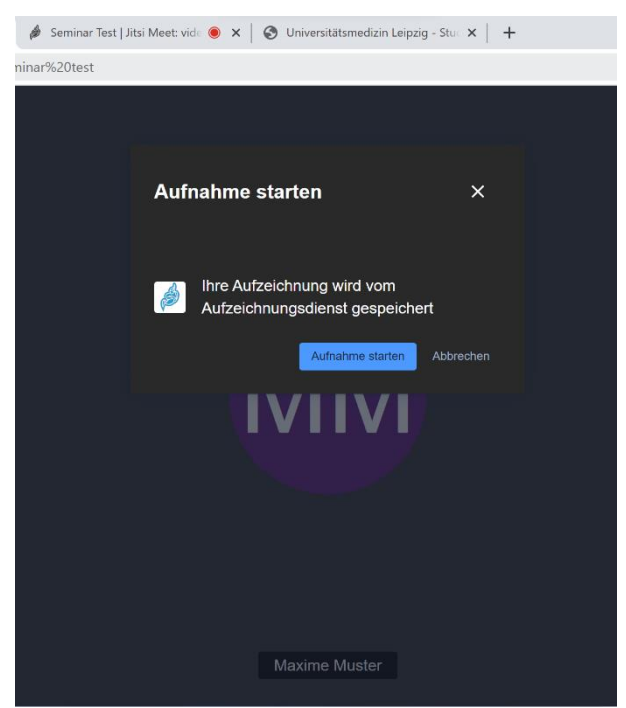

*Abb. 14) Aufnahme starten*

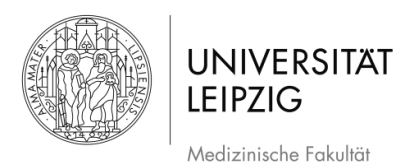

### **4. Weiterführende Informationen und Hinweise**

- ➢ Wenn die Teilnahme an einer Videokonferenz von zu Hause aus erfolgt, sollte sichergestellt werden, dass keine privaten Inhalte zu sehen sind (z.B. Bilder, Kinder etc.).
- ➢ Bei Fragen technischer Art wenden Sie sich bitte an podcast@medizin.uni-leipzig.de,
- ➢ Bei Fragen didaktischer Art wenden Sie sich bitte an didaktikhilfe@medizin.uni-leipzig.de
- ➢ Auf der FAQ-Seite<https://jitsi.org/user-faq/> [f](https://jitsi.org/user-faq/)inden Sie noch spezifischere Informationen zu der Konferenzplattform.

### **5. Abbildungsverzeichnis**

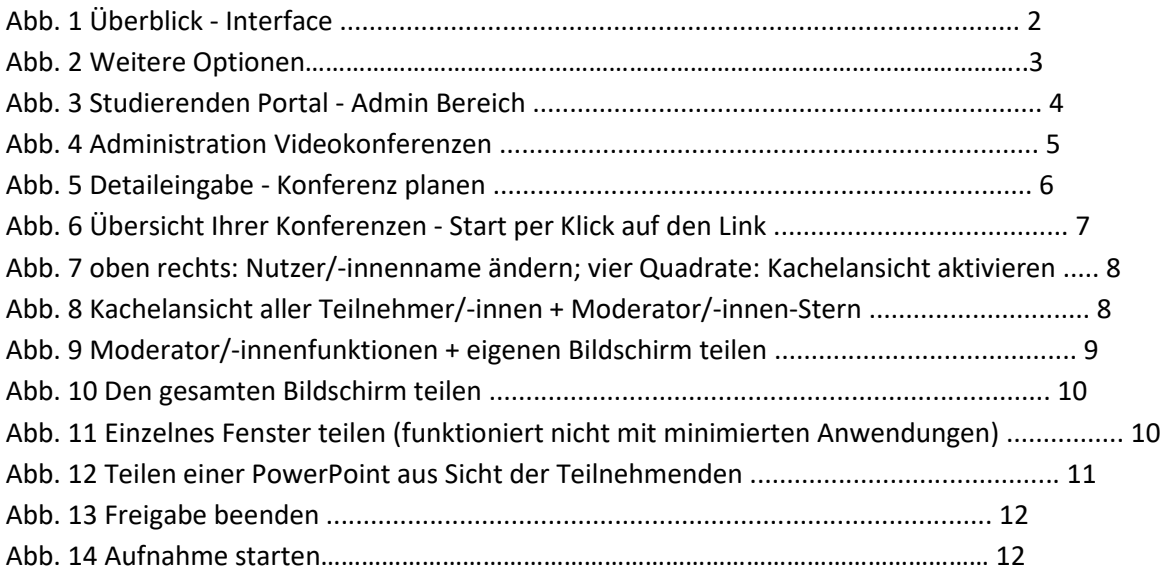